## **Getting Started with Praat**

(1) Download Praat for Windows onto your pc desktop here:

http://www.fon.hum.uva.nl/praat/download win.html

## For Macs:

http://www.fon.hum.uva.nl/praat/download mac.html

(2) Connect a working headset or separate earphones and microphone to your pc.

(3) Check the **audio settings** on your computer to make sure that you can hear sounds in the earphones, and even more importantly, that you can record sounds with your microphone. You can test this with the **"Sound recorder"** that comes with Windows. (Start  $\rightarrow$  All Programs  $\rightarrow$  Accessories  $\rightarrow$  Entertainment  $\rightarrow$  Sound Recorder).

(4) Double-click on the **Praat icon** to **open the program**. You will see two windows: (1) **Praat Objects**; and (2) **Praat Picture**.

(5) Go to the **Praat Objects** window and click on **New**, then on **Record mono sound**. When you are ready to record your words, click on **Record**. Record all of the words in Table 3.1 on page 57 of the *Course*, with three words per file. You will need to further process and create a second file for the words in column 4: **spy**, **sty**, **sky**.

(6) When you are done recording, click on **Stop**, then on **Save to list**, if you have more to record, or **Save to list and close**, if you don't need to record anything else. **Name your file** to identify it clearly, e.g. **spy**, **sty**, **sky**. You will see your new file in the list in the **Objects** window.

(7) To edit a file, click on your file name in the list in the **Objects** window, then go to the **list** on the **right** and click on **edit**. We only need the **waveform** for now, so go to **Spectrum** and click on **Show spectrogram** to turn it off; then go to **Pitch** and click on **Show pitch** to turn that off. Now you should have only a **waveform** in the window.

(8) Click on any of the **bars** below to **play** your recording. Become familiar with what parts on the screen belong to the **[s]** sound. You can use your mouse to mark and divide the waveform into **segments**. You can play these individually with the **top bar** below the waveform display. You can play the whole recording with a lower bar.

(9) Mark the [s] portion of *spy* with your mouse, then click on Edit, and then Cut. The part you marked will be deleted. Play the recording. You can now hear what *spy* sounds like without the [s], and you can compare it with *pie* and *buy*. Repeat this process for *sty* and *sky*. Annotate each of your waveforms, i.e. type in the word being pronounced for each waveform.

(10) Go the to **Praat Picture** window and use your mouse to make a big **pink frame** to cover the top part of the window with your mouse. This is where an image of your **waveform** will appear.

(11) Go back to the waveform you have just edited. Click on File, then on Draw Visible Sound..., and then click on OK on the next window that appears. There are things you can adjust there, but you won't need to for now. Your waveform will appear in the pink frame you drew in the Praat Picture window. From the Praat Picture window, click on Edit, and then Copy to clipboard.

(12) **Open** a **Word file**. You can now **paste** the **waveform** into your Word file, as below. You can **adjust** the size with the Word picture tool.

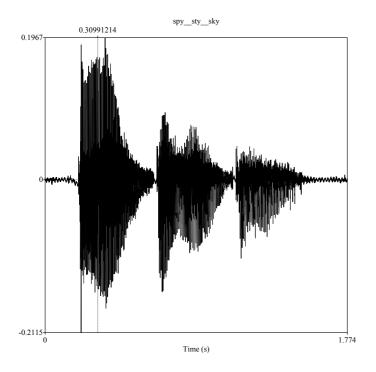

- (13) Finally, at the bottom of your printout, write down:
  - 1. whether you think the edited sound files **sound more like "pie, tie, Kye**", or like "**buy, die, guy**".
  - 2. Ask a friend or family member whether they think the edited sound files sound more like "pie, tie, Kye", or like "buy, die, guy".

## **Praat Tutorials online**

You can find extensive manuals and tutorials in Praat's Help menus. For additional help, you can try these online tutorials:

- (1) Basic Praat http://personal.kenyon.edu/bai/Praat.htm
- (2) **Praat Tutorial and Resources** by Jean-Philippe Goldman <u>http://www.cs.columbia.edu/~julia/courses/CS4706/praat\_tutorial.rtf</u>
- (3) PRAAT Short Tutorial: A basic introduction by Pascal van Lieshout, Ph.D., University of Toronto, Graduate Department of Speech-Language Pathology, Faculty of Medicine, Oral Dynamics Lab V. 4.2.1, October 7, 2003 (PRAAT 4.1.x) https://web.stanford.edu/dept/linguistics/corpora/material/PRAAT workshop manual v421.pdf
- (4) **Beginners guide to Praat** by Sidney Wood, Lund University, Sweden <u>http://person2.sol.lu.se/SidneyWood/praate/frames.html</u>
- (5) Glossary of Praat Terms by Sidney Wood http://person2.sol.lu.se/SidneyWood/praate/preg.html